# **Vejledning til praktiserende læge i forbindelse med korrespondance meddelelser og Den Elektroniske Sårjournal (pleje.net)**

Ved modtagelse af en "anmodning om henvisning / korrespondance meddelelse" fra kommunen, som har oprettet en sårpatient, vil der i meddelelsen ud over information om:

- hvilken patient anmodningen om henvisning vedrører
- hvem der anmoder om henvisning
- den praktiserende læge der henvises til

være et tidsbegrænset link til patientens data i den elektroniske sårjournal (pleje.net). Det fremgår af meddelelsen, hvornår linket udløber.

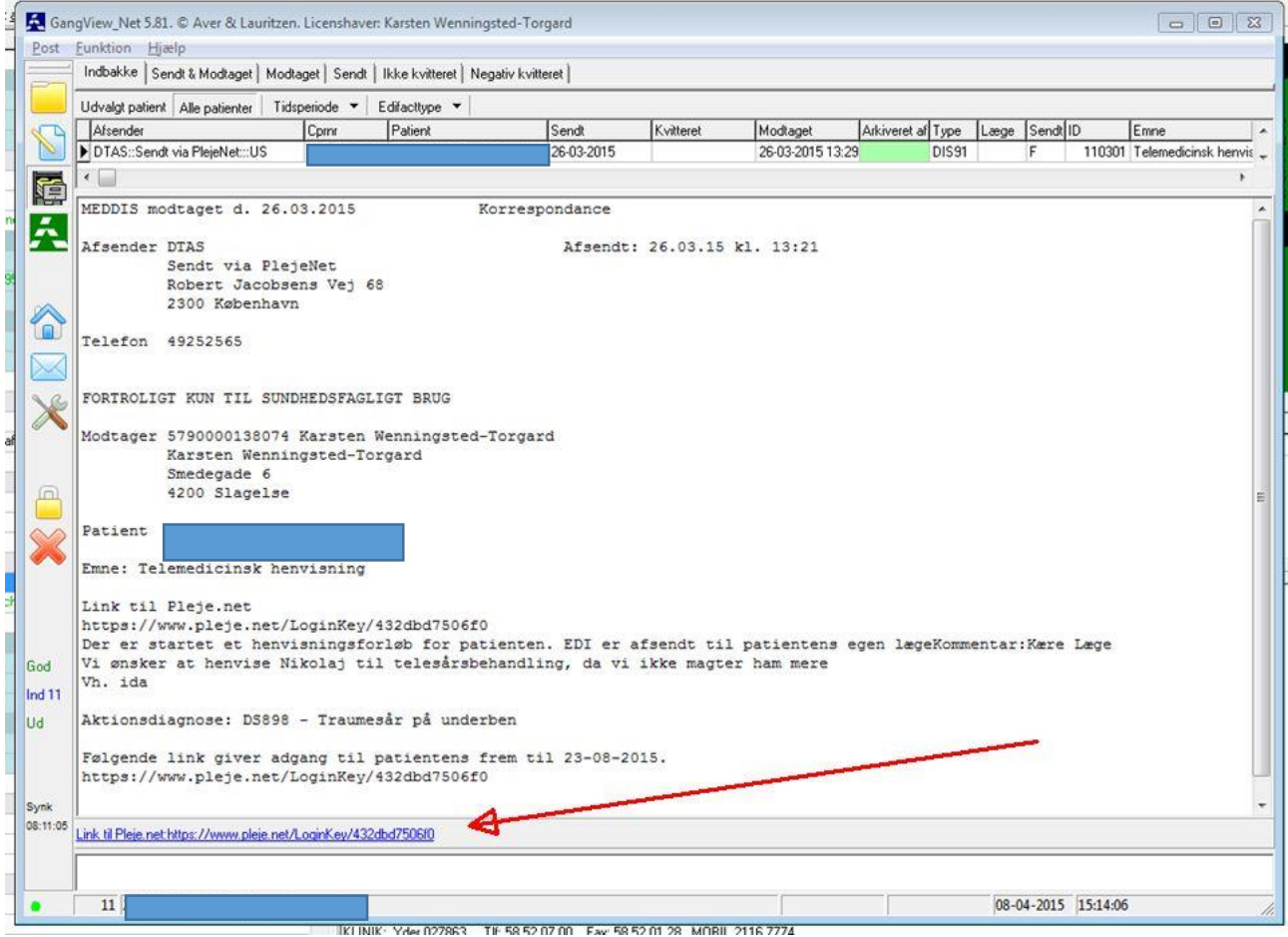

Ved tryk på linket gives praktiserende læge direkte adgang til et specielt skærmbillede i sårjournalen, som understøtter lægens behandling af anmodningen om henvisning jf. nedenstående skærmbilede. (Afhængigt af, hvilken it-løsning den praktiserende læge benytter, vil man enten kunne trykke direkte på linket eller være nødt til at kopiere linket over i en internetbrowser.)

**Skærmbilledet giver følgende 5 valgmuligheder, hvor den første giver adgang til informationer om patienten, og de fire øvrige er handlemuligheder lægen har i forbindelse med behandlingen af anmodningen**:

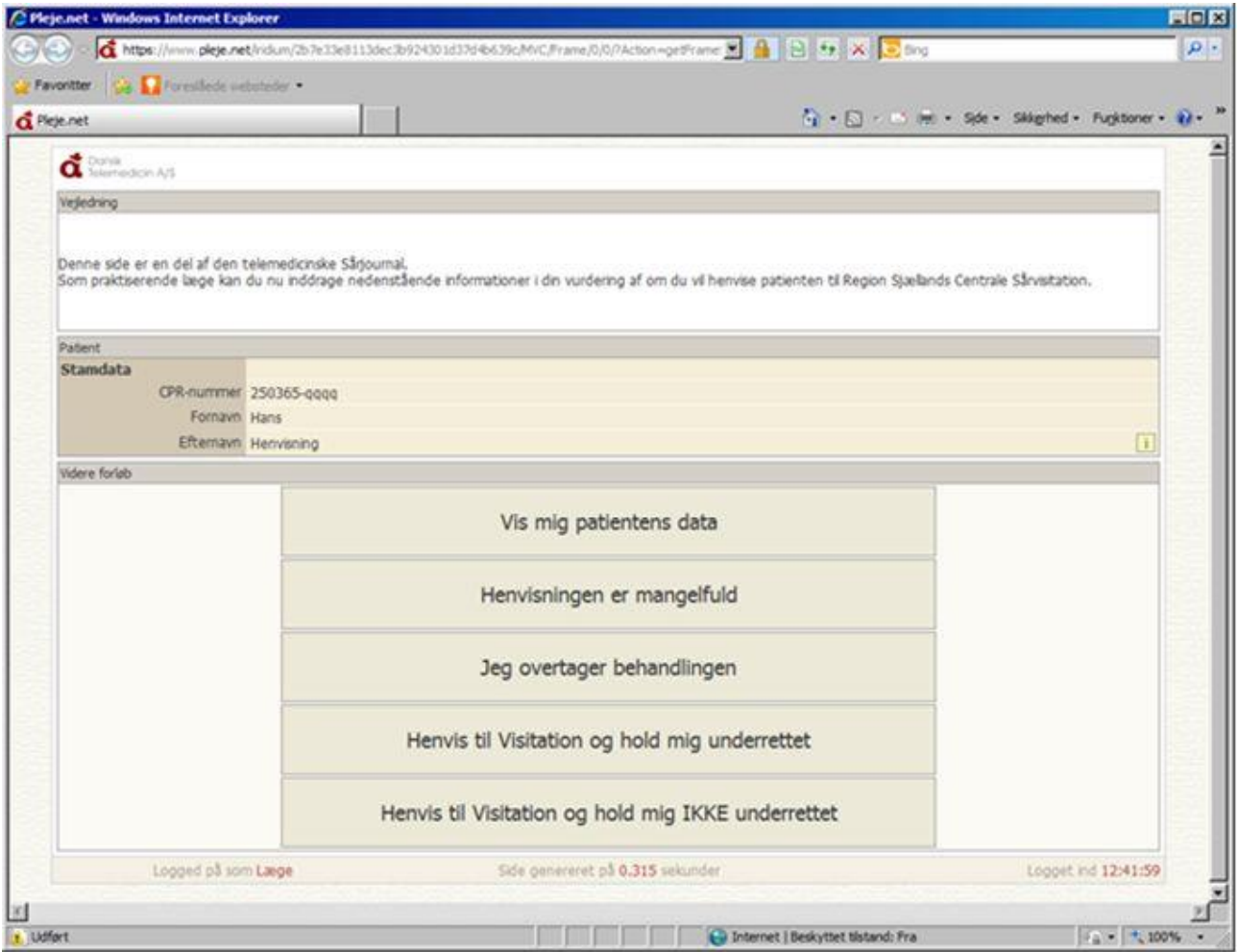

## 1. **Vis mig patientens data**

#### *Giver adgang til patientdata*

Ved et tryk på denne mulighed, vises alle patientens data fra sårjournalen i en lang rullemenu. Ved at scrolle op/ned kan alle sårrelaterede informationer/billeder/beskrivelser om patienten ses.

#### OBS Når der trykkes på valgmulighed 2-5 kan disse ikke omgøres.

#### **2. Henvisningen er mangelfuld**

*Sender besked til den der har anmodet om henvisning* Ved et tryk på denne mulighed gives en Pop-up boks, hvor lægen kan angive hvilke informationer, der mangler i anmodningen.

Ved lukning af Pop-up boks'en sendes automatisk en EDI korrespondance meddelelse med det indtastede indhold til den instans, der har anmodet om henvisningen.

## 3. **Jeg overtager behandlingen**

*Sender besked til den der har anmodet om henvisning*

Lægen kan vælge selv at behandle patienten, og telesårsforløbet standses.

Behandlingen kan ske i fortsat samarbejde med hjemmeplejen eller i praksis efter, hvad der er mest hensigtsmæssigt.

Ved et tryk på denne mulighed gives ligeledes en Pop-up boks, hvor lægen kan angive hvilken sårbehandling der skal igangsættes af den kommunale sårsygeplejerske.

*Hvis lægen finder henvisning til speciellæge relevant, skal denne knap også anvendes, og det skal i Pop-up feltet angives at, der er henvist til speciallæge.* 

*Henvisningen til speciallæge skal udføres på helt almindelig vis*.

Ved lukning af Pop-up boks'en sendes automatisk en EDI korrespondance meddelelse med det indtastede indhold til den instans, der har anmodet om henvisningen.

## 4. **Henvis til visitation og hold mig underrettet**

*Sender besked til den Centrale Sårvisitation*

Henvisningen videresendes til Den Centrale Visitation med besked om, at praktiserende læge ønskes holdt ajour omkring behandling af patienten.

Praktiserende læge vil altid modtage en EDI meddelelse fra den behandlende sygehusafdeling med information om den behandling, der er iværksat. Indeholder behandlingen telemedicinsk samarbejde med kommunen, vil EDI meddelelsen også indeholde et link til Pleje.net, hvor alle informationer om behandlingen fremgår.

Ved et tryk på denne mulighed gives ligeledes en Pop-up boks, hvor lægen kan kvalificere anmodningen om henvisning med yderligere henvisningsrelevante informationer om patienten. Ved lukning af Pop-up boks'en sendes automatisk en meddelelse med det indtastede indhold til den Centrale Sårvisitation i Region Sjælland. Den Centrale Sårvisitation vil have adgang til alle sårjournalens informationer om patienten, hvorfor disse ikke behøver gentages.

## 5. **Henvis til visitation og hold mig IKKE underrettet**

## *Sender besked til den Centrale Sårvisitation*

Samme som ovenstående, men med besked om at den praktiserende læge *ikke* ønsker yderligere EDI korrespondance meddelelse om sårbehandlingsforløbet. Lægen vil under alle omstændigheder modtage besked, når sårbehandlingen afsluttes fra sygehusafdelingen.

TEKSTEN I POP-UPPERNE I FORBINDELSE MED FELT 2 – 5 GEMMES IKKE I EGET JOURNALSYSTEM, OG DET ER NØDVENDIGT FORINDEN AT KOPIERE TEKSTEN OVER I EGEN JOURNAL INDEN POP UP'EN SENDES.

Når en af valgmulighederne 2-5 er valgt vil senere aktivering af linket ikke vise skærmbilledet igen, men gå direkte til valgmulighed 1 "Vis mig patientens data", da det er den eneste relevante valgmulighed. Det vil sige, at aktivering af linket efter, at anmodningen om henvisning er behandlet, vil give den praktiserende læge adgang til de nyeste informationer om sårbehandlingsforløbet. Man vil dog skulle angive cpr-nr. for at få adgang til patientens informationer.

Vær opmærksom på at telesårsjournalen opererer med ét behandlingsforløb pr. sår. Det betyder, at en borger kan have flere samtidige telesårsforløb, hvis patienten har flere forskellige sår på forskellige steder af kroppen.